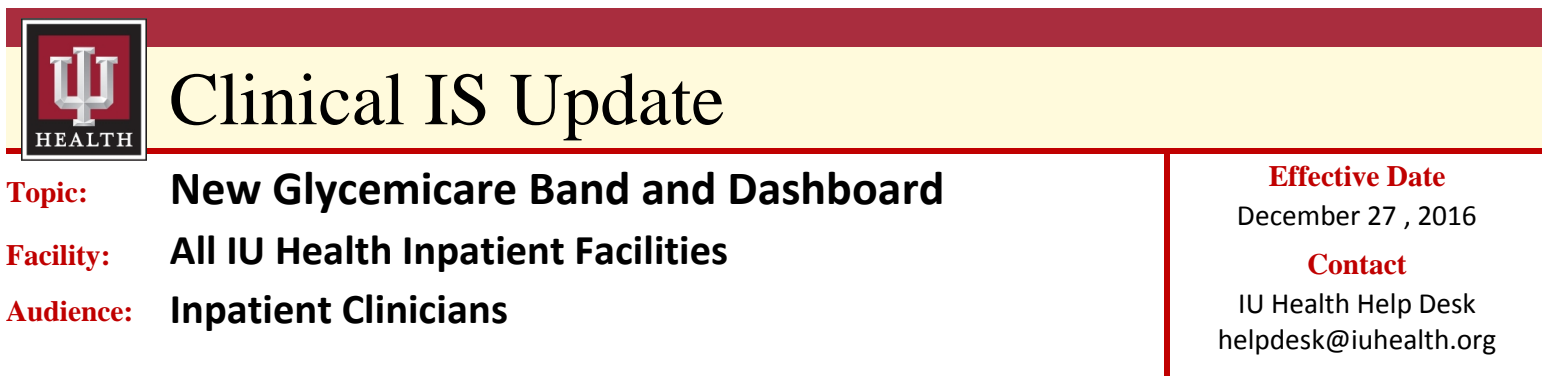

**Overview:** *A new band in the patient's PowerChart menu is available to access the Glycemicare application. Also, a Glycemicare Dashboard is available to monitor the progress of patients with diabetes and stress hyperglycemia. This enhances the quality of care given to patient by the presence of trending recent results.* 

# **The Glycemicare Dashboard**

The Glycemicare Dashboard allows viewing of multiple patients of a patient list with results to be viewed in one location. The patients displaying on this dashboard are filtered by a chosen patient list.

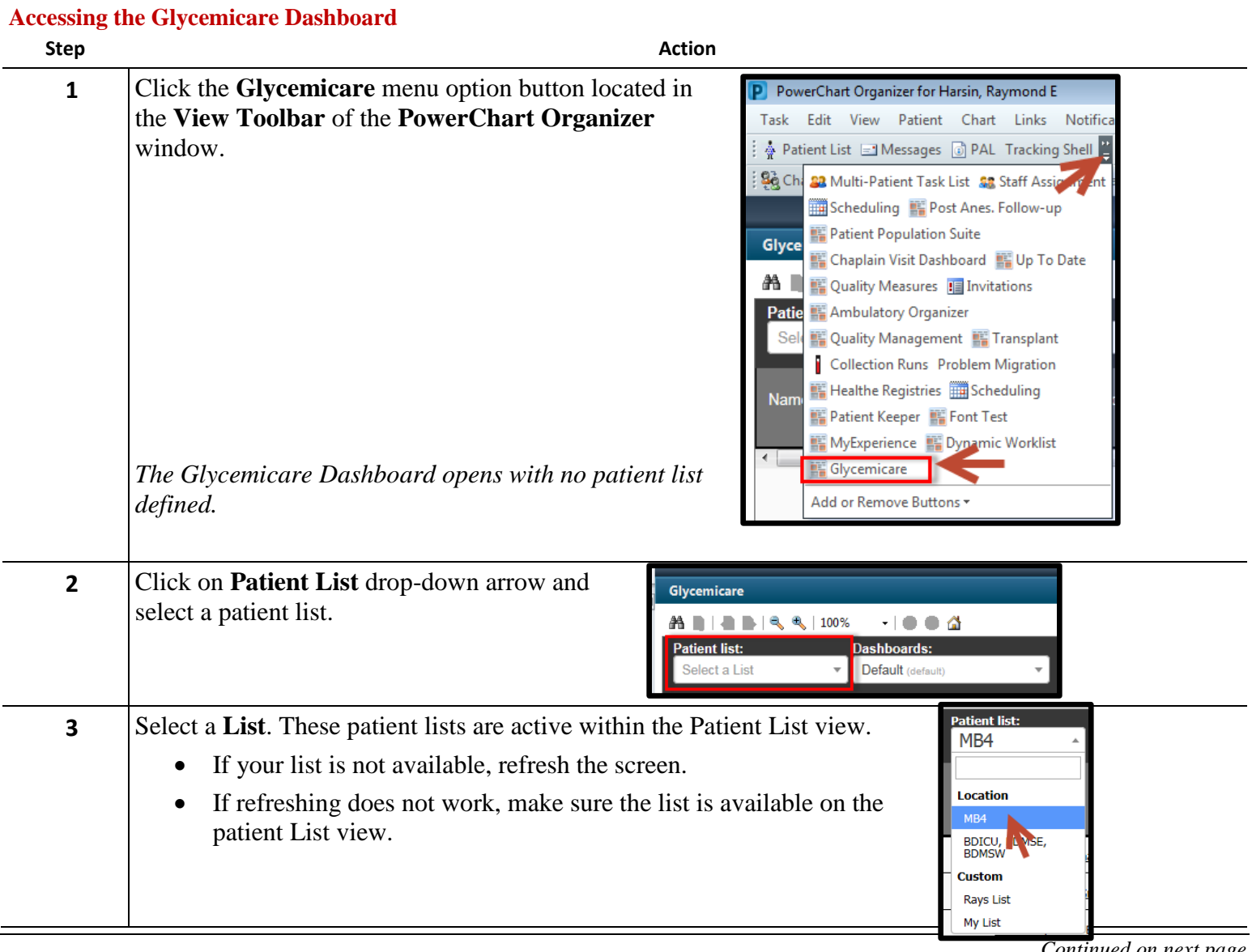

*Continued on next page*

# **The Glycemicare Dashboard,** continued

*The dashboard opens and lists only the patients from the chosen patient list that have documented Glucose, Insulin and other related results.*

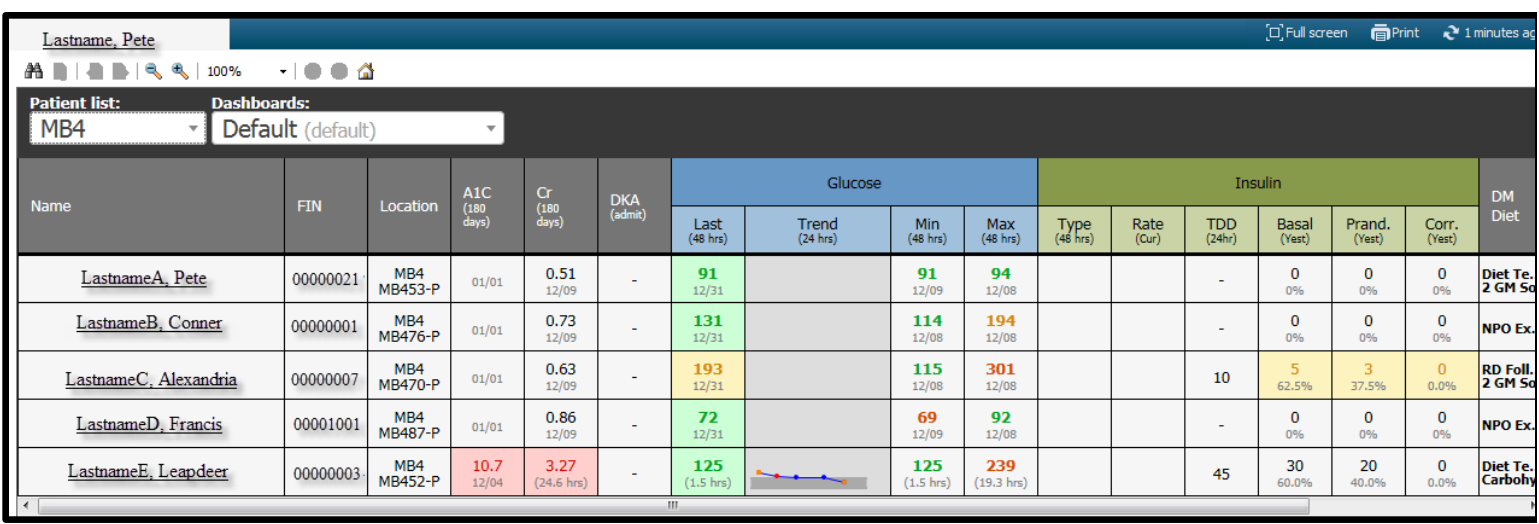

This is a view –only page. However, clicking the patient's name in the **Name** column will open the patient's chart.

# **Glycemicare in the Patient's Chart**

From within a patient's chart, a new band on the Menu (TOC) labeled **Glycemicare** is available to access patient specific results. In particular, a trending line of glucose levels can be compared to the therapies administered to the patient over time.

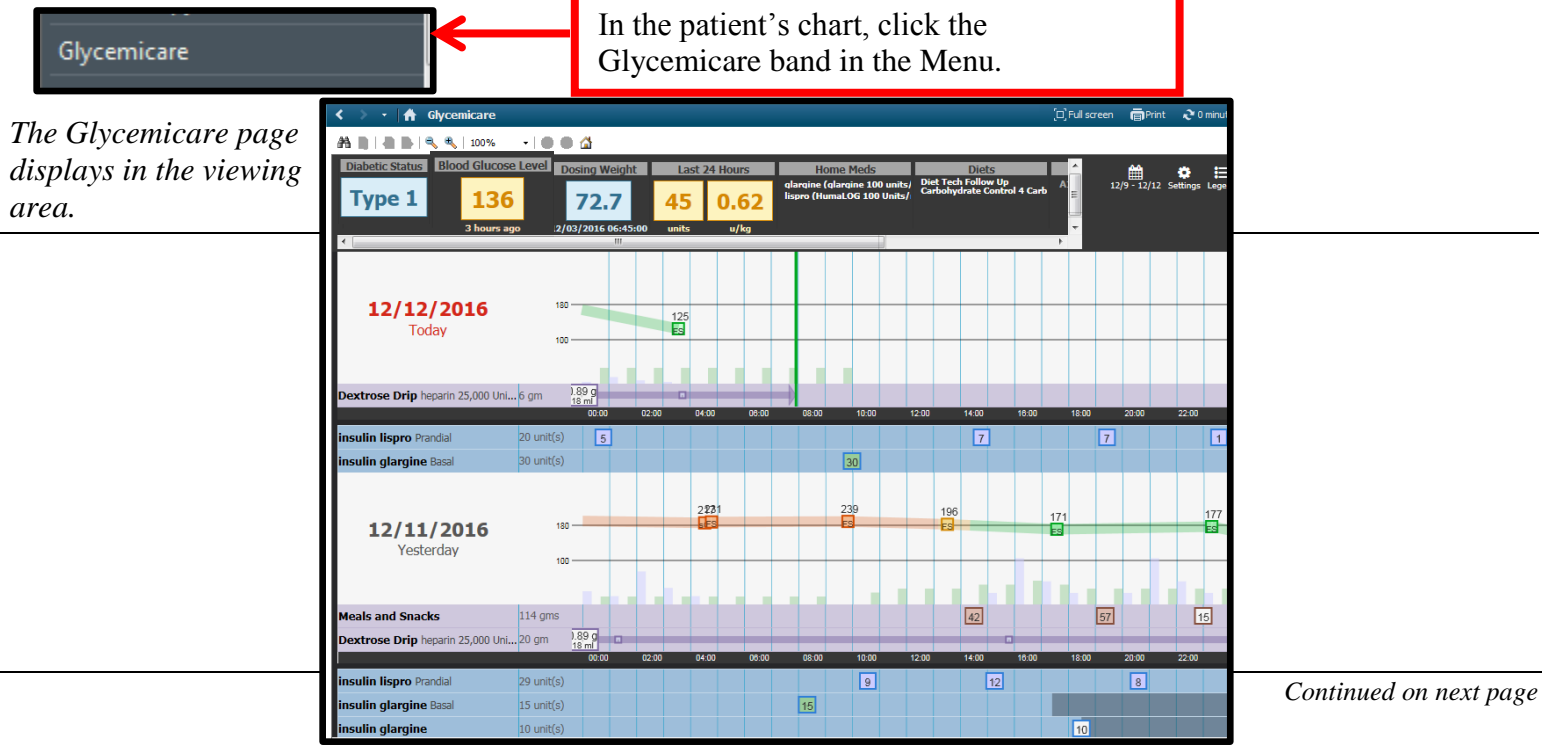

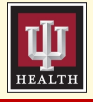

# Clinical IS Update

# **The Glycemicare Page**

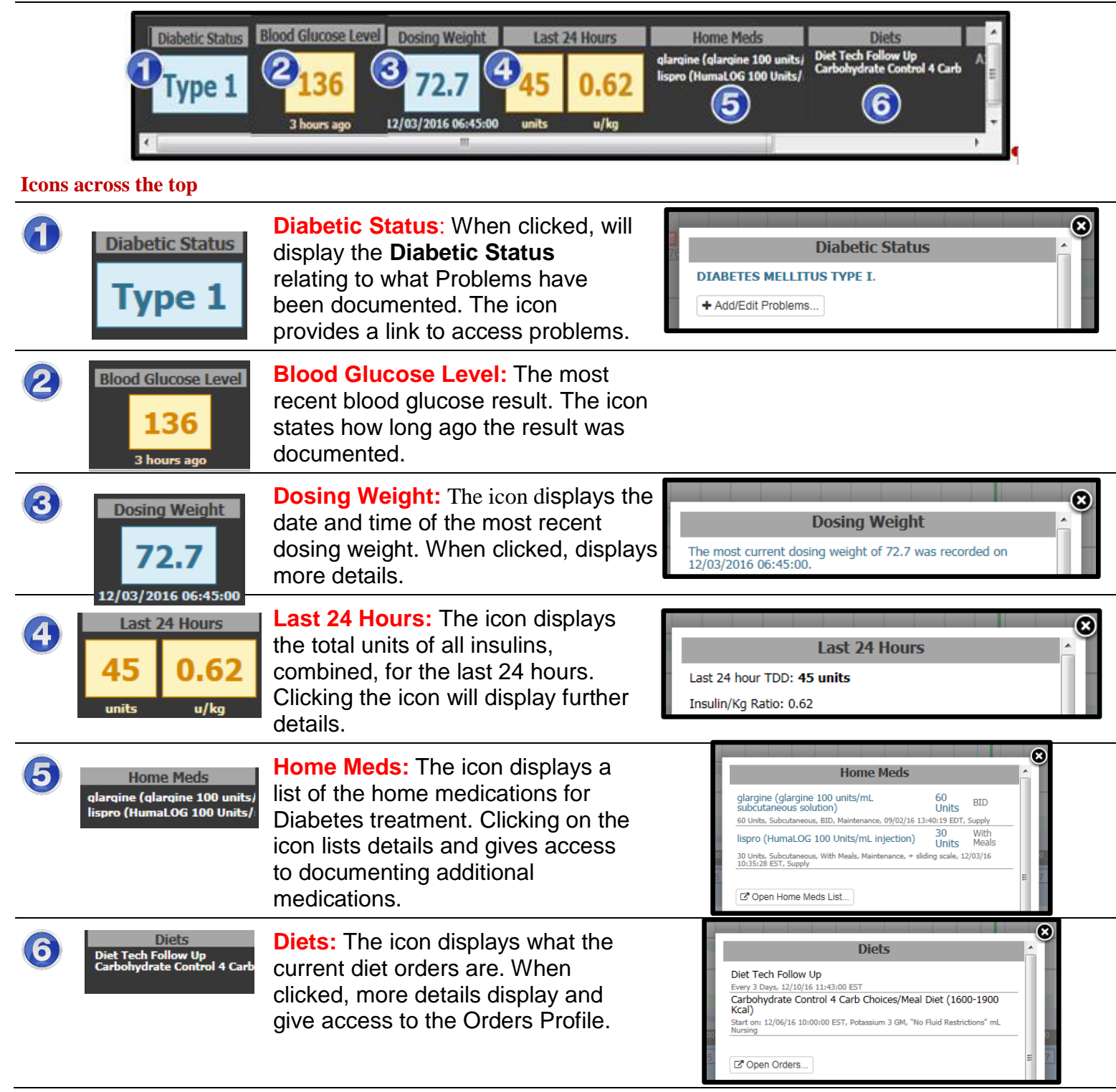

*Continued on next page*

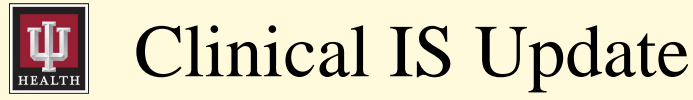

### $\frac{1}{2}$  12/12 Settings Legend ۰ ⋿  $\overline{\mathbf{3}}$

### **Adjusting Settings**

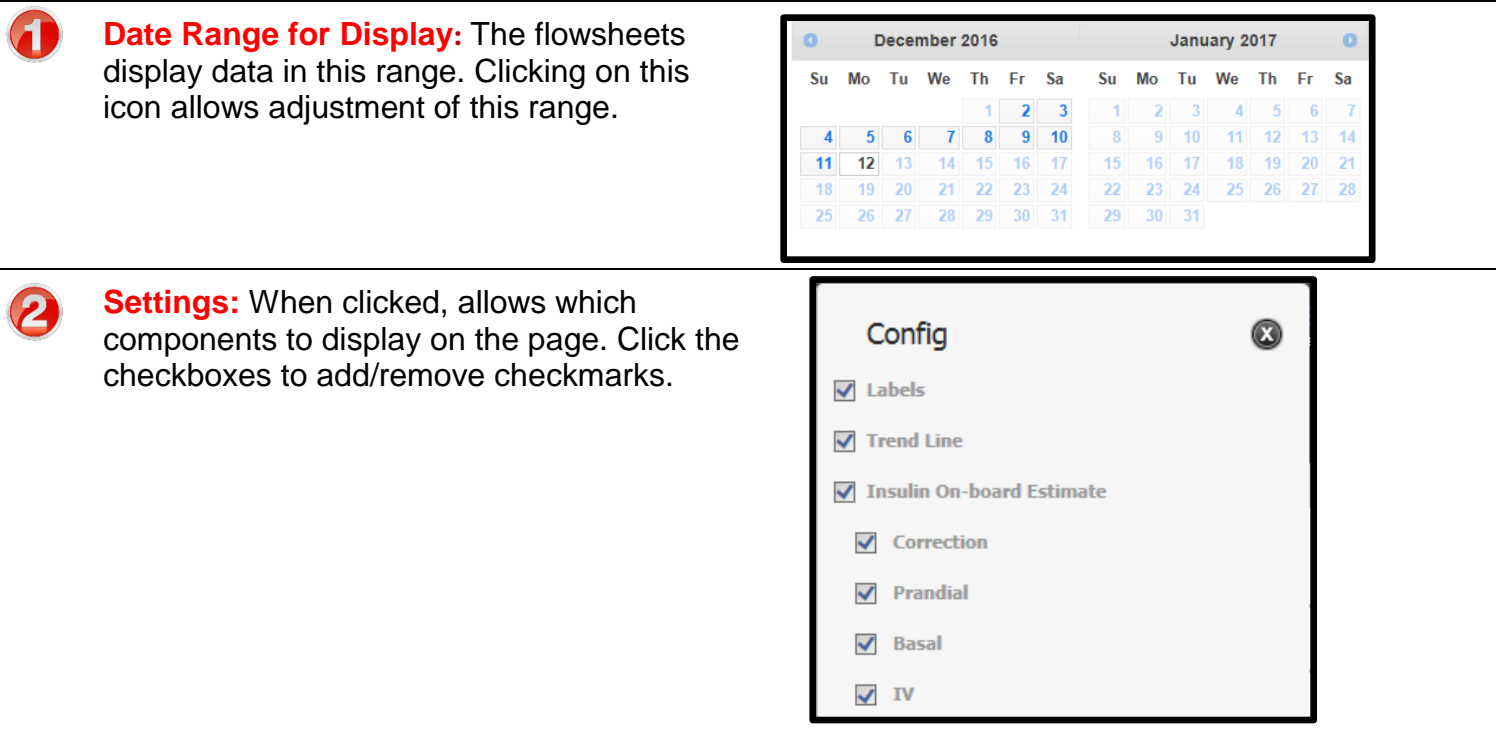

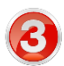

**Legend:** When clicked, displays a list of what the various markers represent.

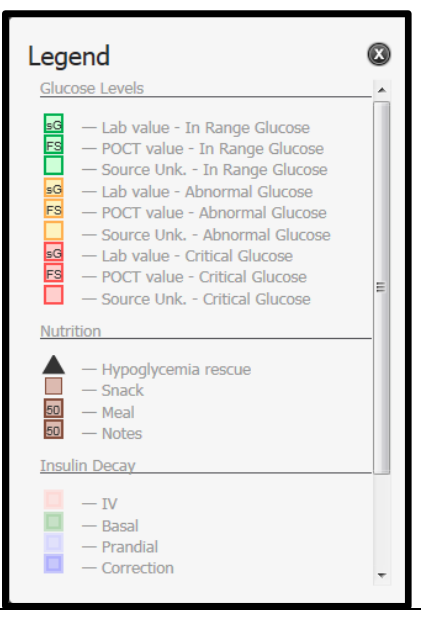

*Continued on next page*

# Clinical IS Update

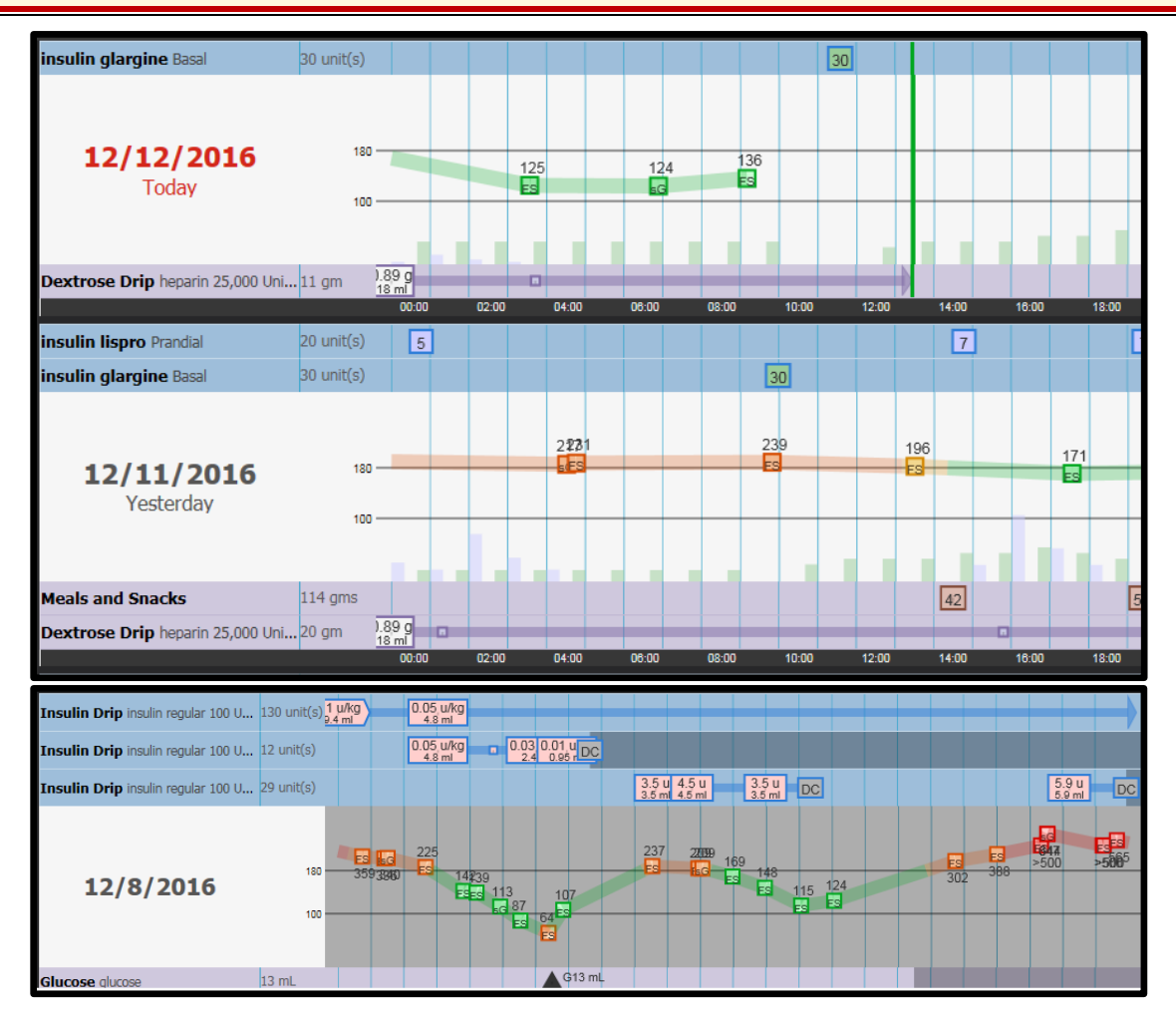

#### **Results Bands**

#### **Different result bands will display depending on the treatment of the patient.**

- o Insulin Drips
- o Glucose Drips
- o Meals and Snacks
- o Dextrose IV Fluids
- o Glucocorticoids (steroids such as prednisone)

#### **Details of Results**

**Clicking on ANY square box located on a detail point will open that result to display further details about that result.** 

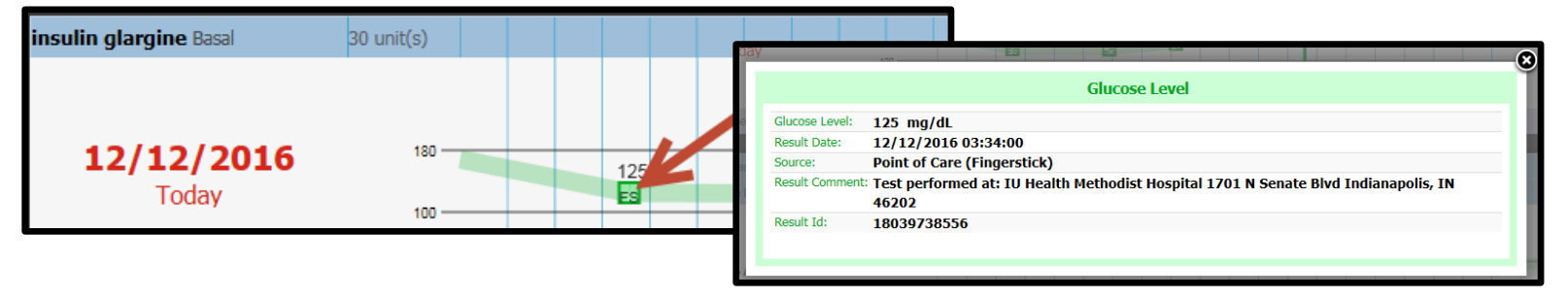